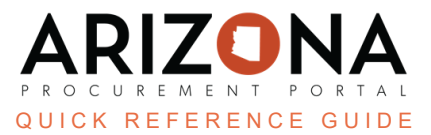

## **Adding a DBA or Subsidiary**

This document is a quick reference quide for users wishing to add a Doing Business As (DBA) or subsidiary in the Arizona Procurement Portal (APP) to an organization's account once the account is fully enrolled in APP. When a supplier is added as a subsidiary, a Subsidiary's TIN, Legal Name, and Main Address will default off the Head Office supplier's record. As a subsidiary or DBA, you will not be able to change these details. If a supplier has been acquired by another company or had a change in TIN, please follow your team's contract assignment process as required by *A.A.C. R2-7-602. If you have any questions, please contact the APP Help Desk at [app@azdoa.gov](mailto:app@azdoa.gov). Additional resources are also available on the SPO website: [https://spo.az.gov/.](https://spo.az.gov/)*

To add a DBA or subsidiary, log into APP, click See my Information and click add DBA. Click Registration request to submit the request.

## **Add a DBA or Subsidiary**

- 1. Navigate to APP (app.az.gov) and enter login credentials to log in.
- 2. Click on **See My Information** on the the hand side of the home screen.
- 3. Click on Add DBA at the top of the screen

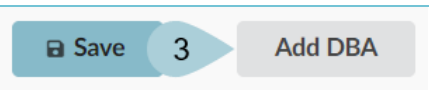

- 4. Complete the required fields. The fields marked by a red asterisk (\*) are required. In addition, tool ps are available for certain fields (indicated by the "i" icon) providing quick help information that is relevant to that specific field
- 5. Click Registration request to submit the request. The child to the parent company will now have read-only access to the parent supplier record.

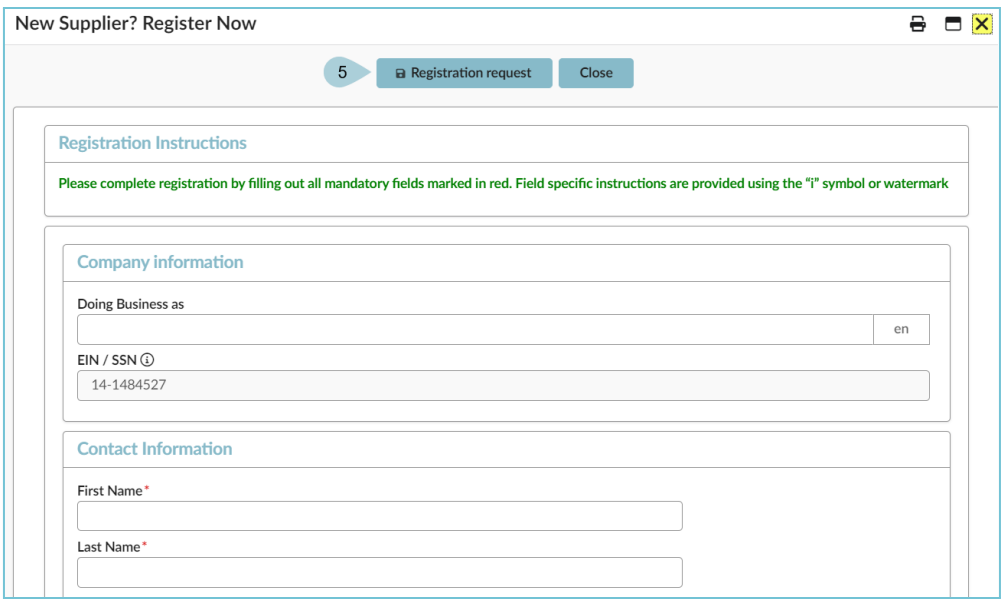

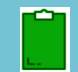

**\*Important Note:** The sole business purpose of adding a DBA and/or subsidiary is for another business using the same TIN to register in the system. Please use the DBA name field under the parent account to provide another business name that a supplier's company uses to do business under.

A DBA and/or subsidiary must not be used for the following:

- 1. To add an account and the company information of the DBA and/or subsidiary is identical as the parent company information
- 2. To quickly gain read-only access to the parent company/Head Office supplier's record
- 3. To add another address

Any duplicate supplier accounts will be reviewed and inactivated.

## **Resources**

Click the link below for more information on processes in APP: <https://spo.az.gov/suppliers/app-support/quick-reference-guides>